# **Network Mini Dome Camera Quick Guide**

### **1**. **Camera Physical Description**

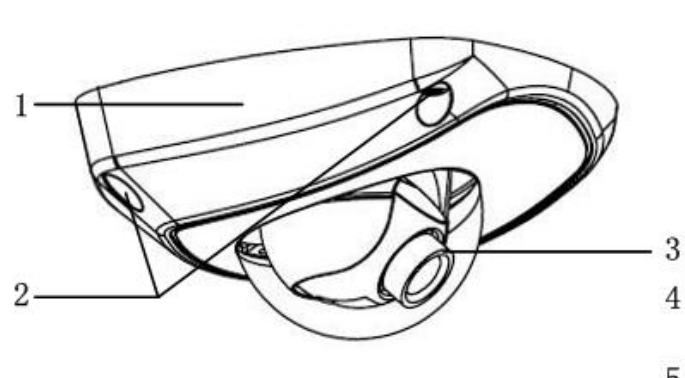

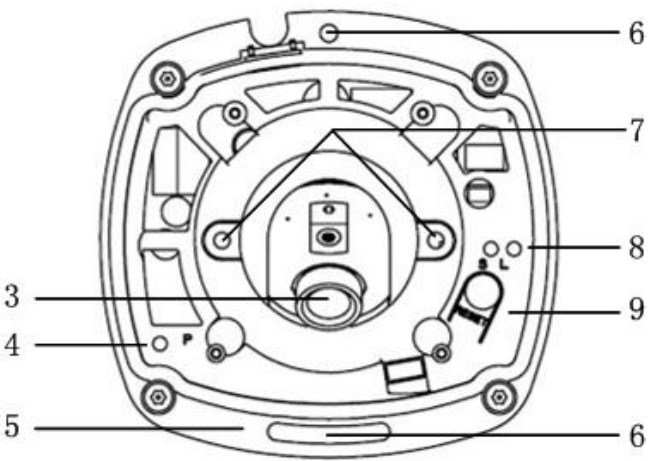

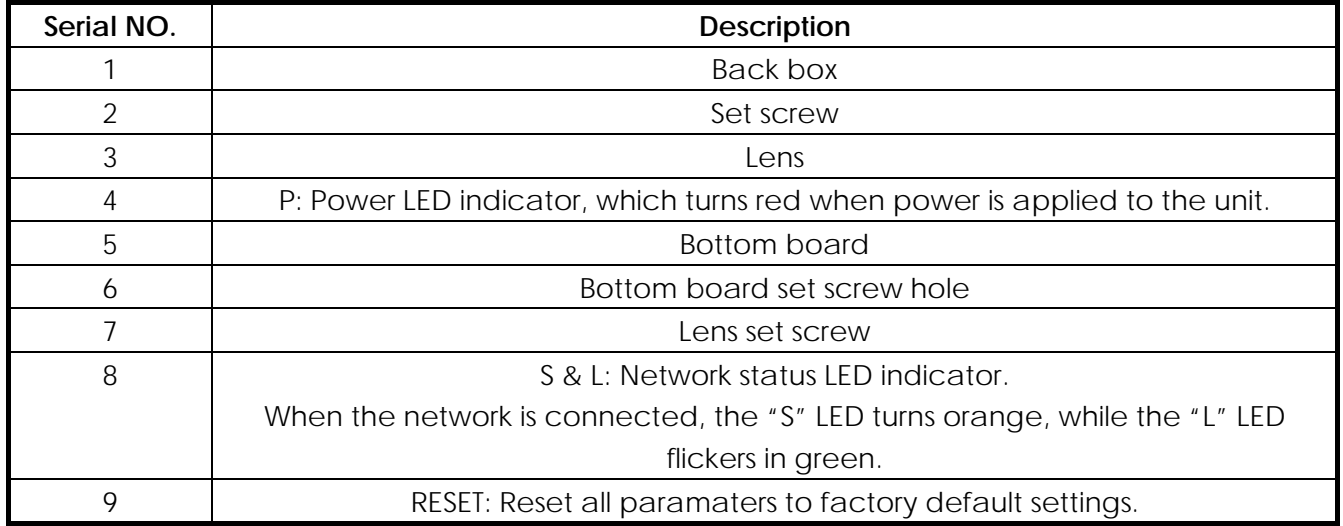

#### **NOTE:**

When the camera is power up, press the "Reset" button for about 10 seconds, then all **parameters, including user name, password, IP address, port number, etc., will be reset to the factory default settings**.

## **2**. **Installation**

The steps of installing the camera on the ceiling as following:

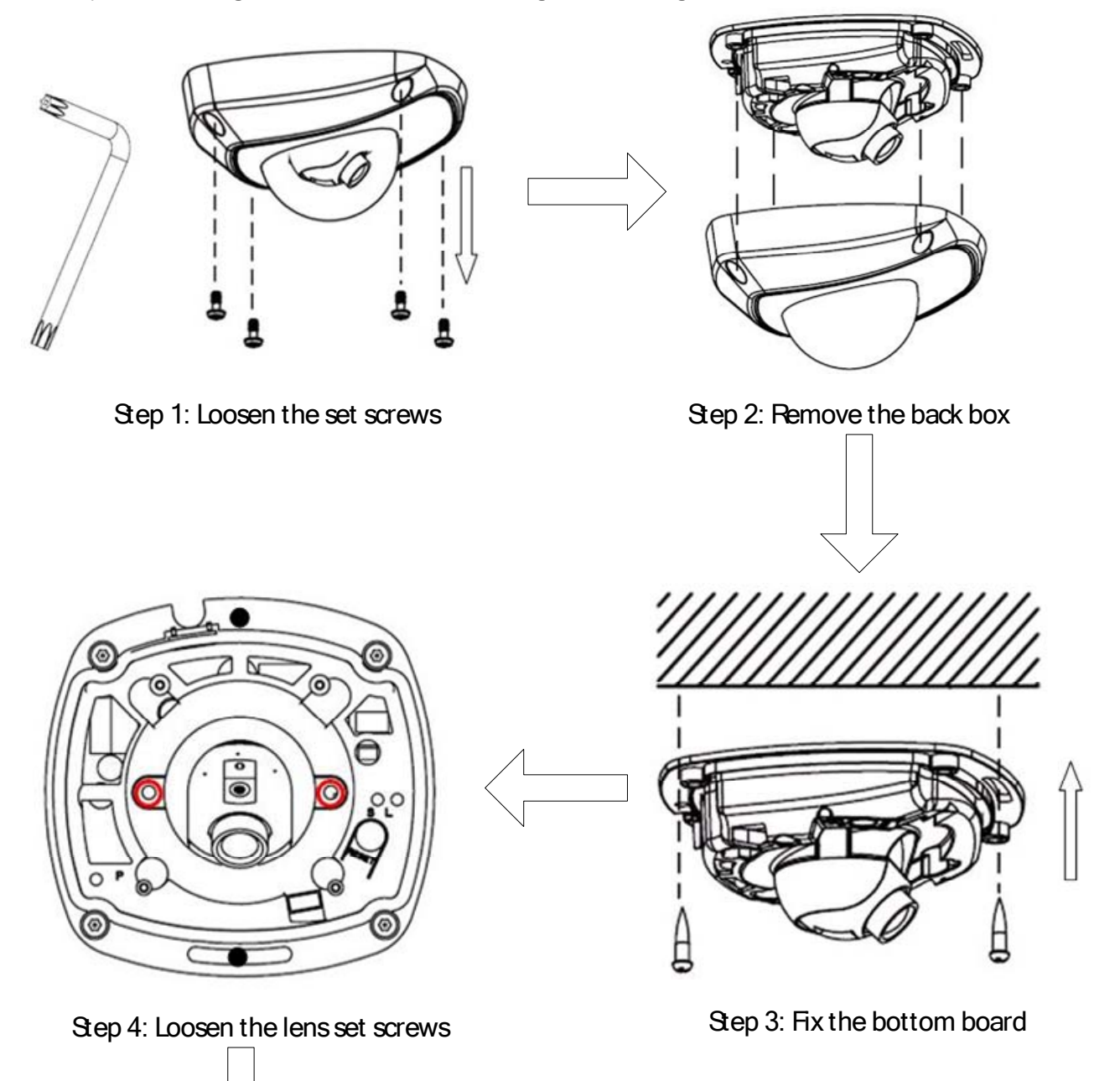

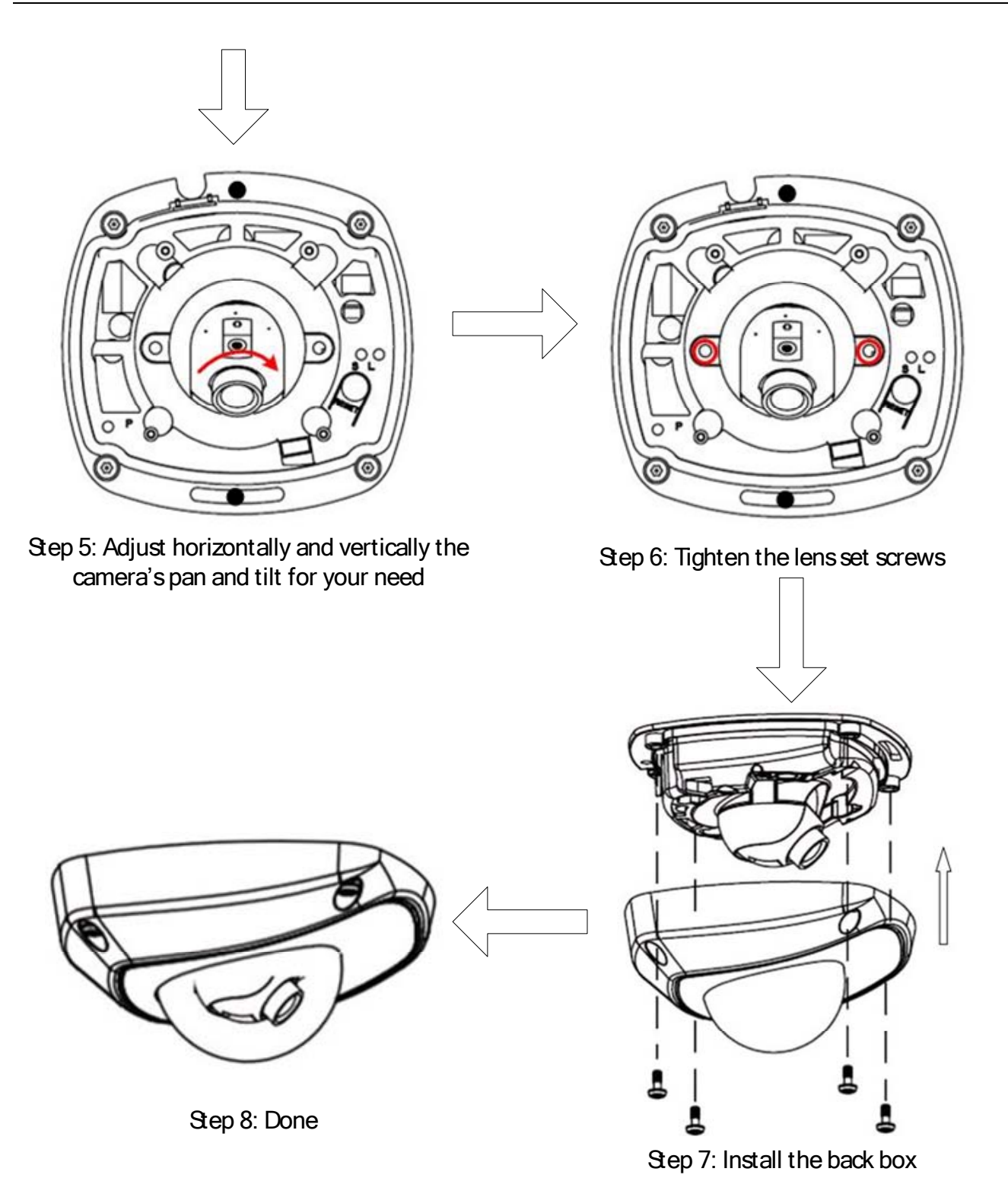

**NOTE**:

- **As the lens of camera has already been factory adjusted to the best imaging effect, thus it only needs to adjust the pan and tilt view angle.**
- **If the image is not clear without the back box, please don't worry, the back box will affect the imaging effect, so when you test the imaging effect of lens, the back box must be installed to the camera**

### **3**. **Search and Modify IP**

SADP (Search Active Devices Protocol) software can automatically search the IP address of network cameras' on the same network with connection diagram as follows:

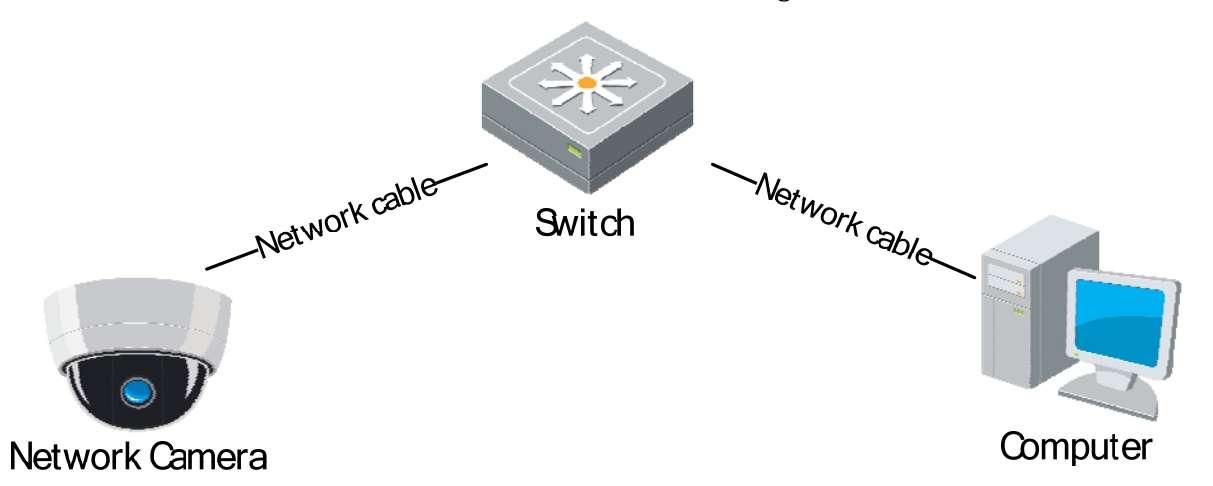

The operation of searching and modifying IP address is described as following:

1. After downloading 'SADP software' from *http://www.hikvision.com*, install the 'WinPcap\_3\_1\_beta\_3', and then run

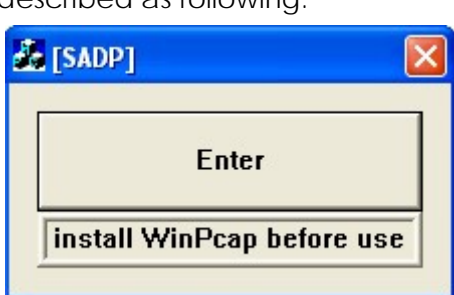

2. Search IP address.

the "sadpdlg.exe"

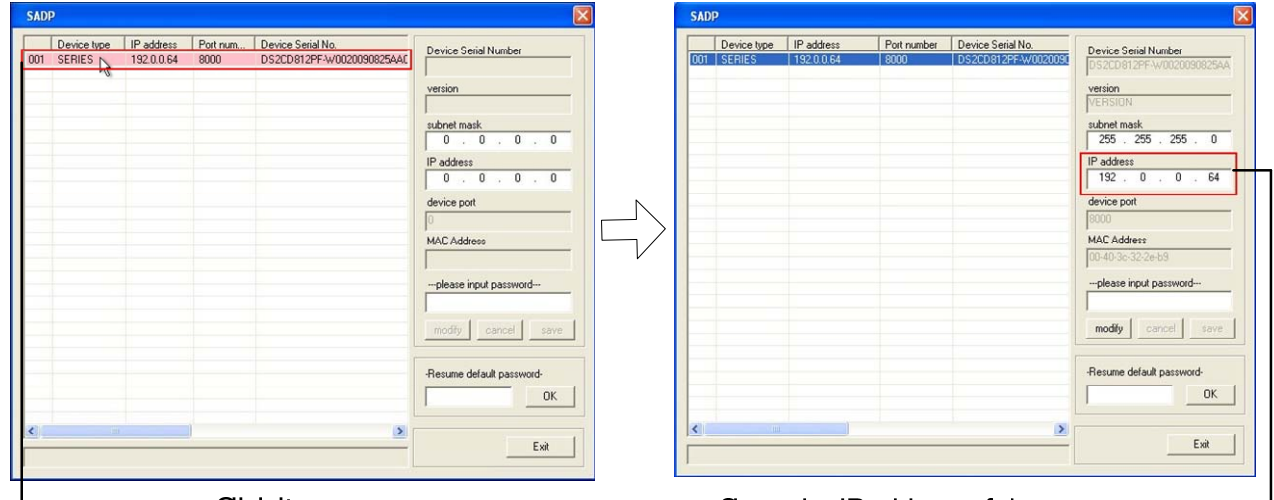

Click it  $\rightarrow$ 

Show the IP address of the camera  $\leftarrow$ 

3. Modify IP address.

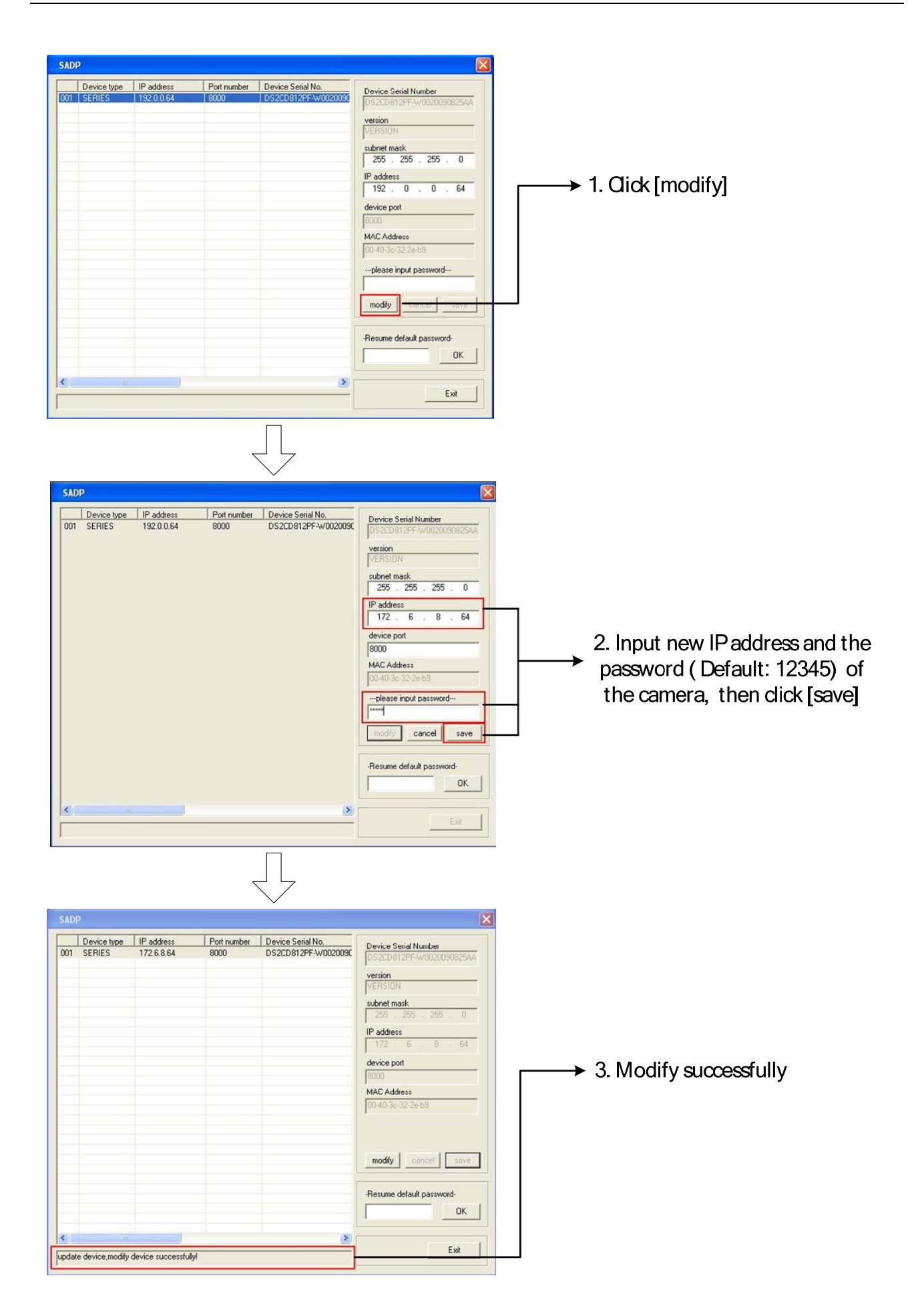

#### **4**.**Preview via IE browser**

#### **Note:**

**The default IP of network cameras' is '192.0.0.64' with 'admin' as the administrator, '12345' as the password, and '8000' as the default port.** 

For monitoring camera images, a comptuer running the Microsoft Windows Operating System and Internet Explorer (Version 6.0 or later) are required. In this manual, we take Windows XP and IE 6.0 for example.

This chapter describes how to view the video from the camera via web browser, and operate as following:

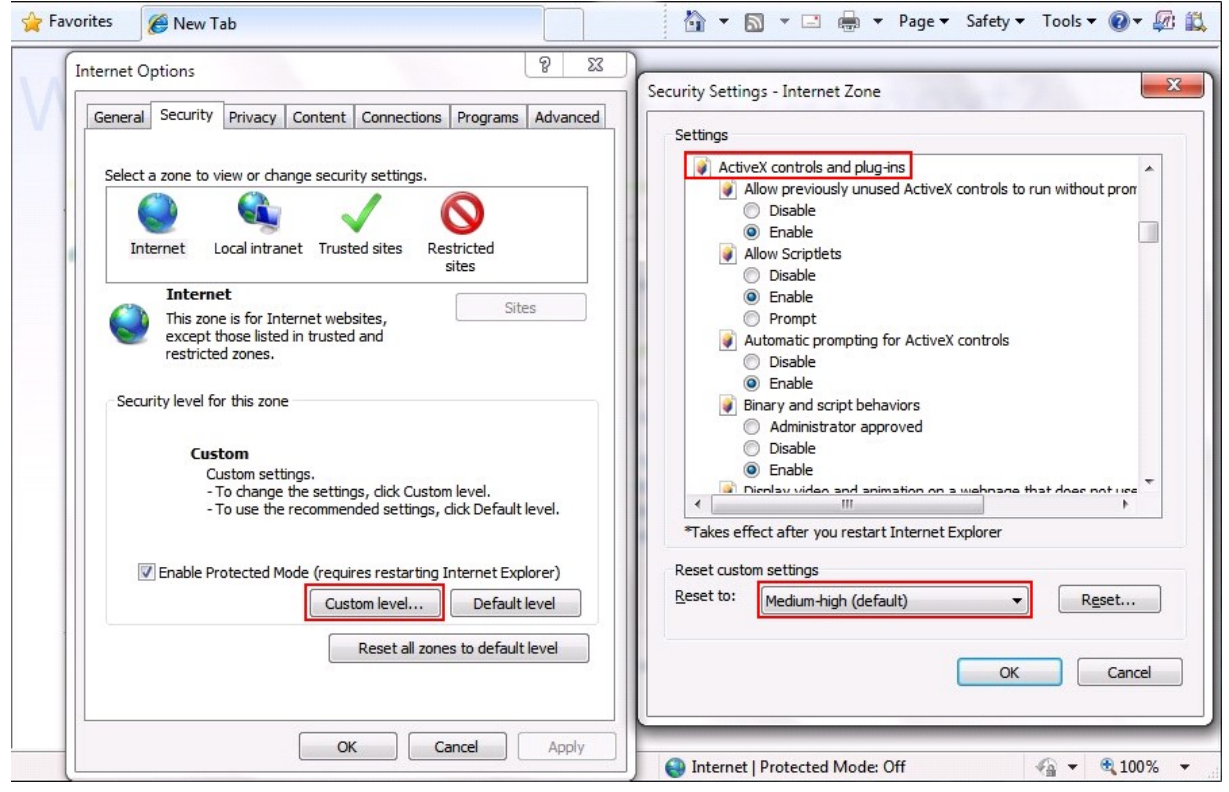

1. Open the IE browser, set the security level to [Medium] in [Tools/InternetOptions/Security/Custom Level…]

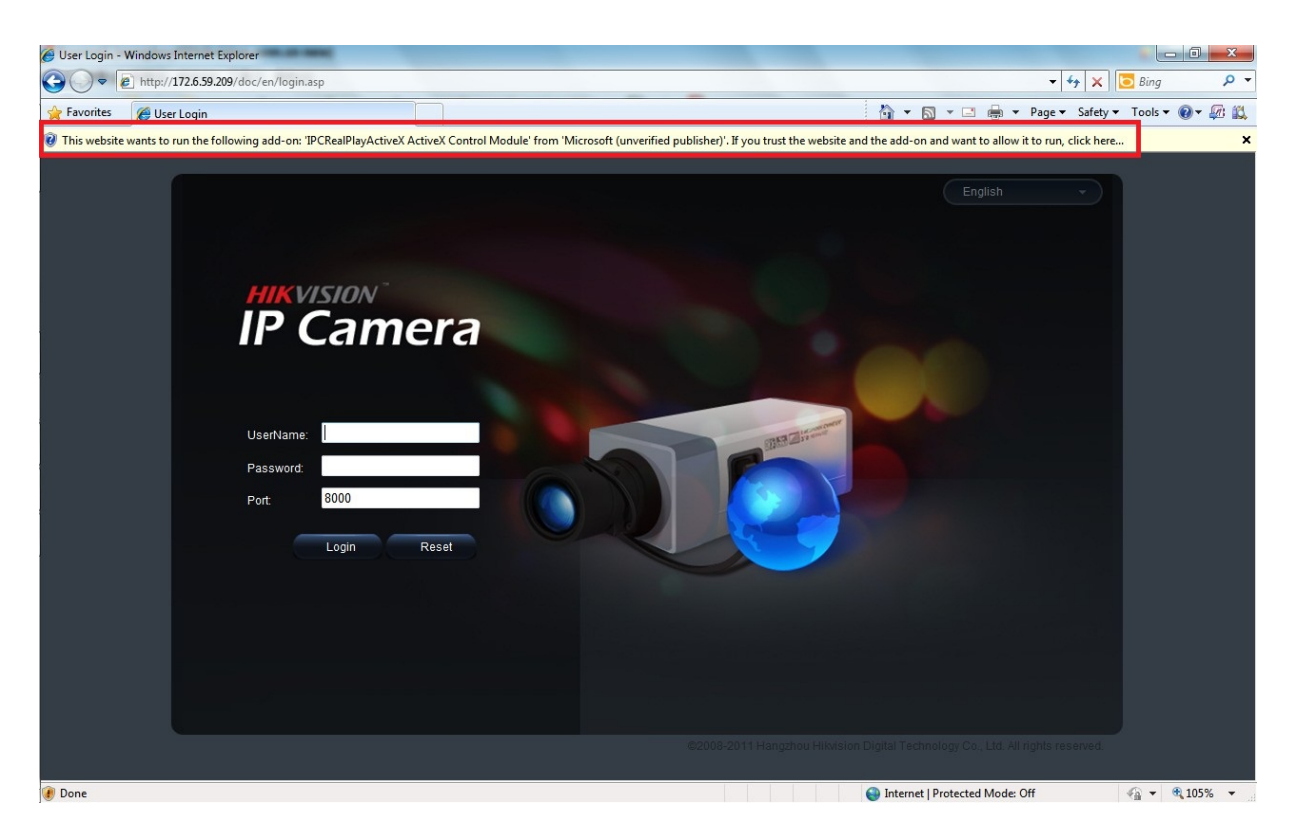

2. Type the IP address of the camera and press [Enter], and then click the mention box that pop up.

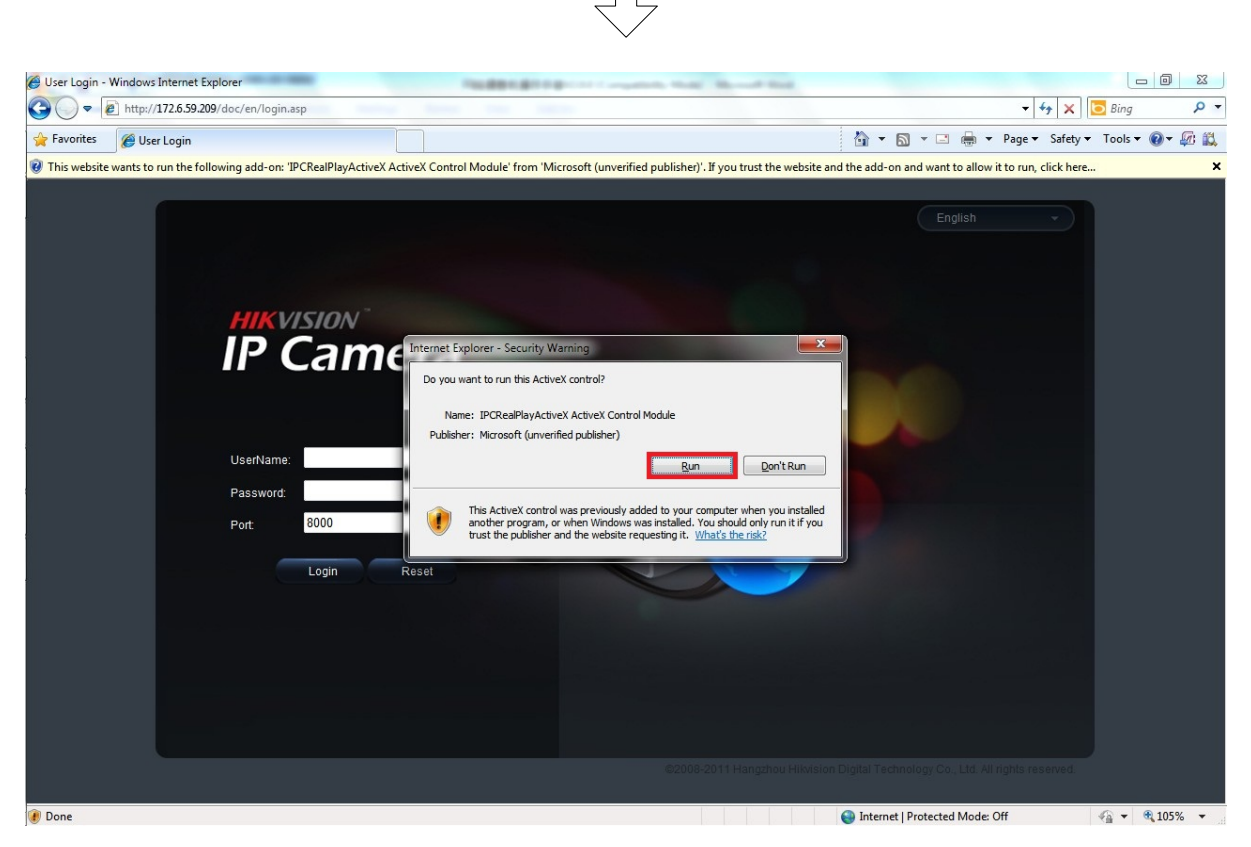

3. Click [Run] to install the ActiveX control.

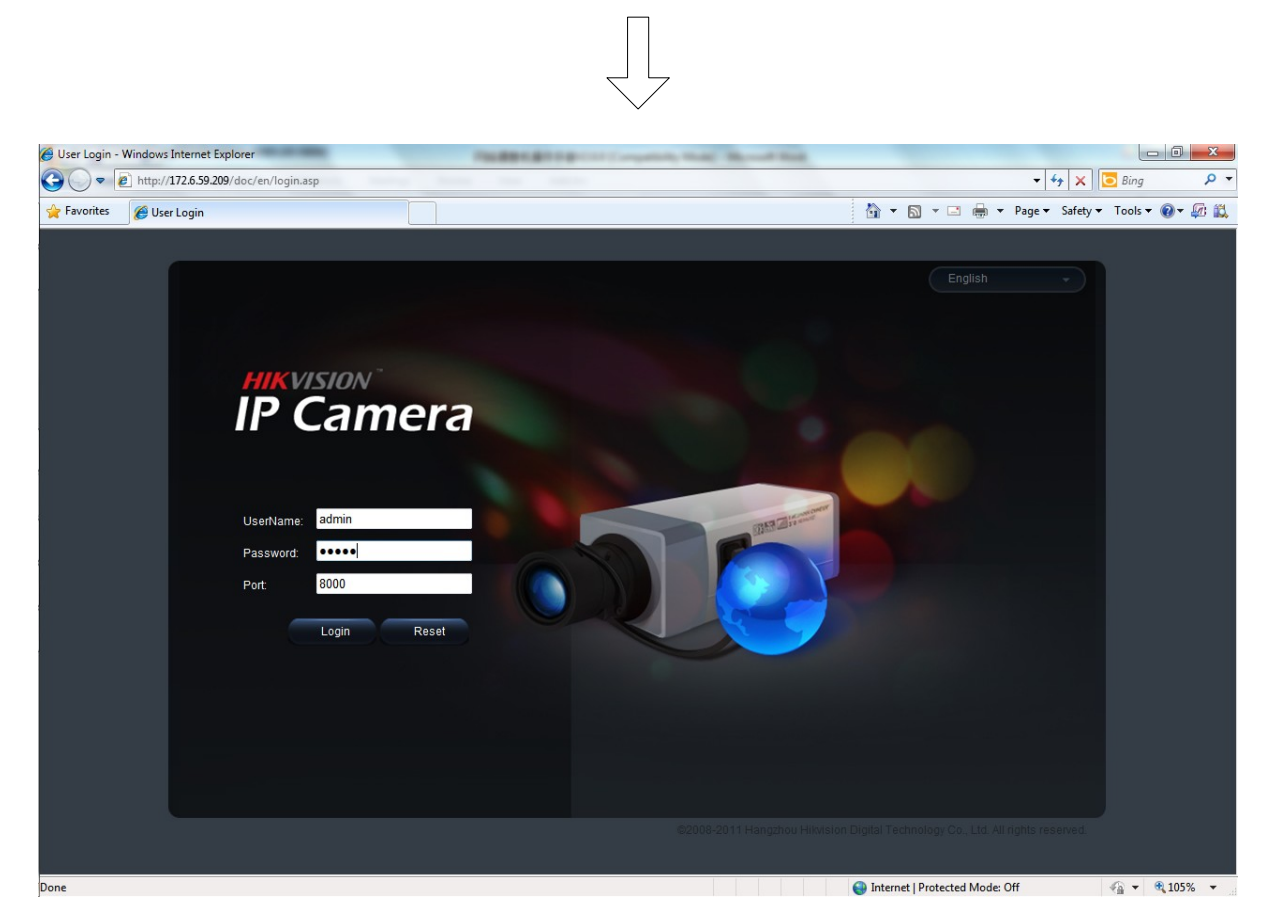

4. Input "Username" (Default: admin), "Password" (Default: 12345) and "Port" (Default: 8000) of the camera, then click [Login]

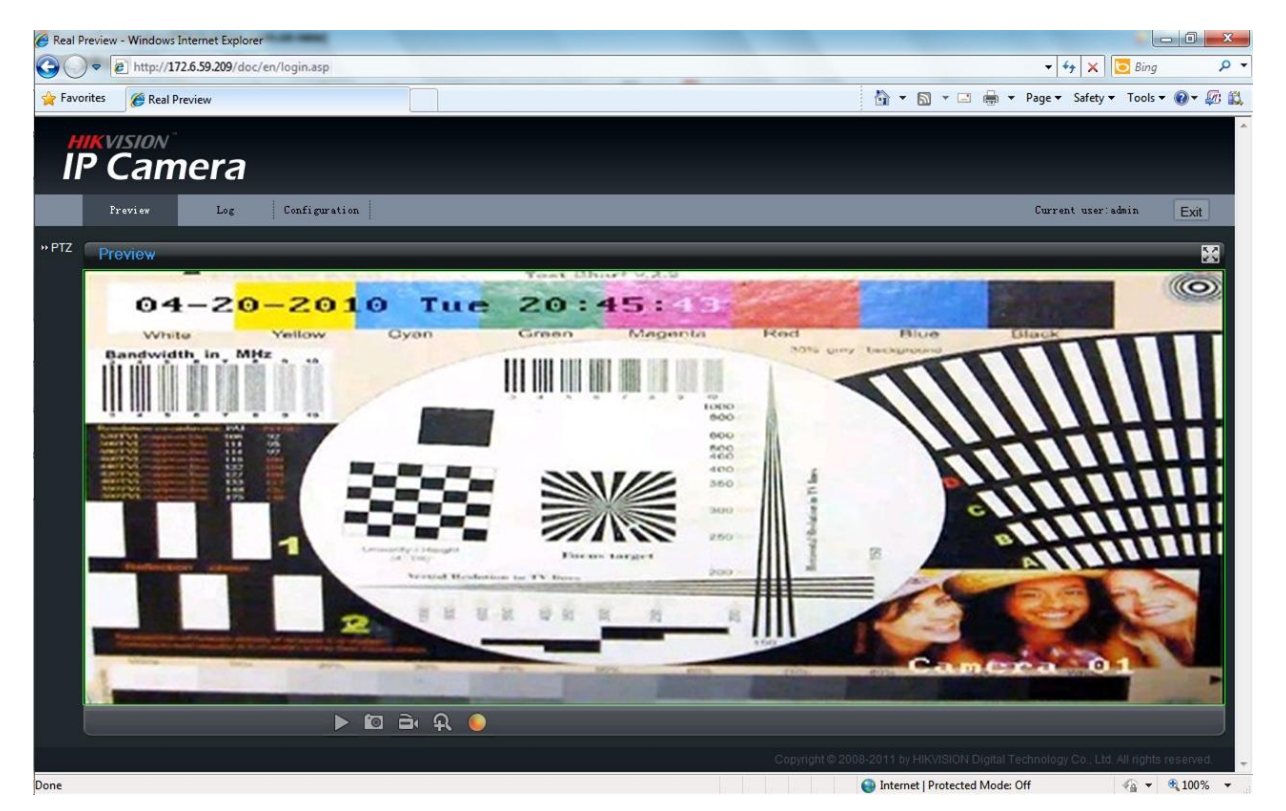

5. View the image

*For detailed instructions of further configuration, please refer to the user manual of network camera.*